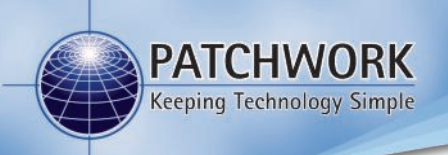

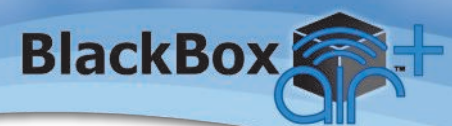

## **Features Guide**

## **Boundary Printing (App Version 2.9 and above)**

**N.B. If a boundary map was created using an App Version lower than 2.9 then it will need to be remapped to create a printable report.**

1) Once the boundaries to be printed have been mapped (as per 'Quick Start guide'), take the tablet and USB cable to a Windows PC.

2) Fit the USB cable into a spare slot on the PC and ensure the other side is connected to the tablet.

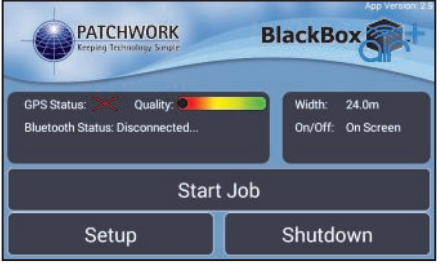

**PATCHWORK BlackBox GPS Status: Ouality** 24 0m **Width: Bluetooth Status: Disconnected.** On/Off: On Screen Start Job  $Q_1, A_2, ...$  $C_{n+1}$  $\mathcal{A}$ 

3) With the tablet power on, navigate to the BlackBox Air+ home screen.

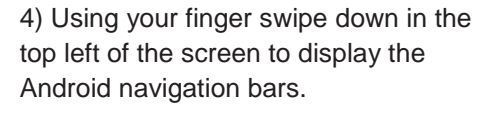

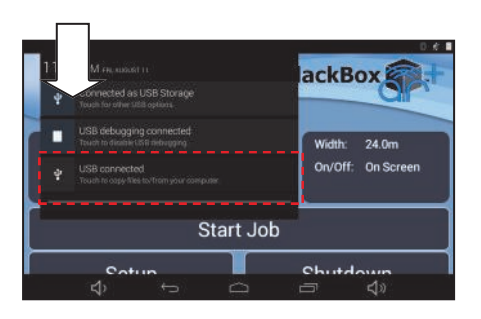

5) Swipe down in the top left a second time to display the USB options and from the list press on **USB Connected.**

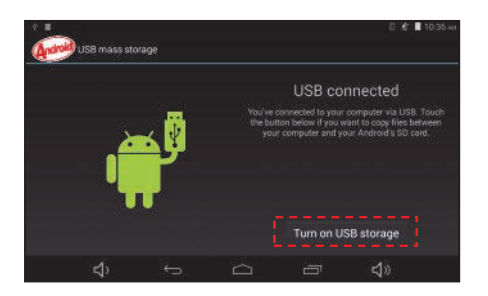

6) An app called 'Android USB Mass Storage' will open, press **Turn on USB Storage** and press **OK** to the message box.

## **Boundary Printing Cont...**

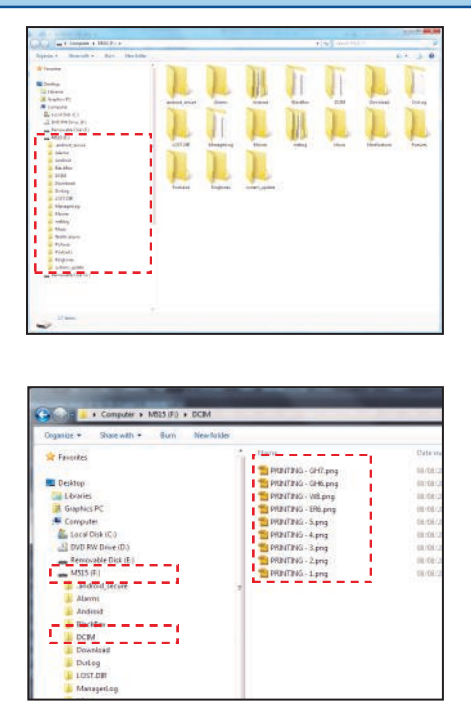

8) Locate the folder labelled 'DCIM' and open it. All the boundaries that are printable will be stored here.

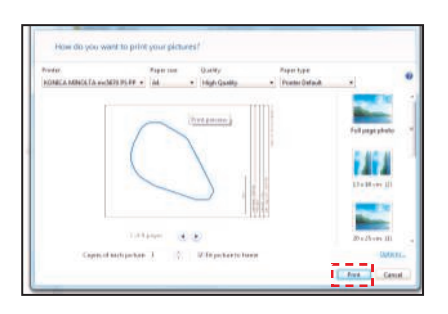

10) Choose your printing preferences and click Print.

7) On the PC in most cases it will automatically detect the storage device (tablet storage drive) and open it automatically to display the folders, if not open windows explorer and locate the storage device drive.

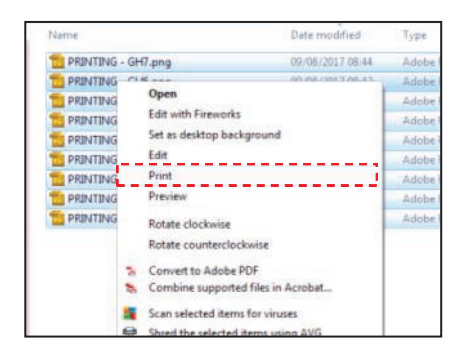

9) To print the boundaries, right mouse click on the file or select multiple files and right click one of them and from the drop down menu click Print.

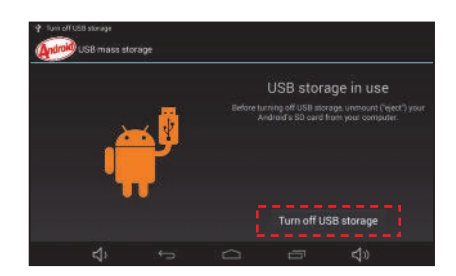

11) Once the required boundaries have been printed, on the Tablet press 'Turn off USB storage' and disconnect the USB cable from the PC.

**Tip - The files can also be copied from the DCIM folder to a folder on the PC for storage and backup.**